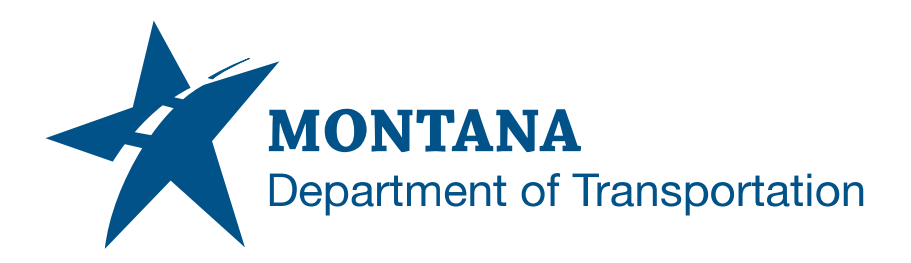

# **CENTERLINE COORDINATE TABLES IN AUTODESK**

## <span id="page-0-0"></span>**Contents**

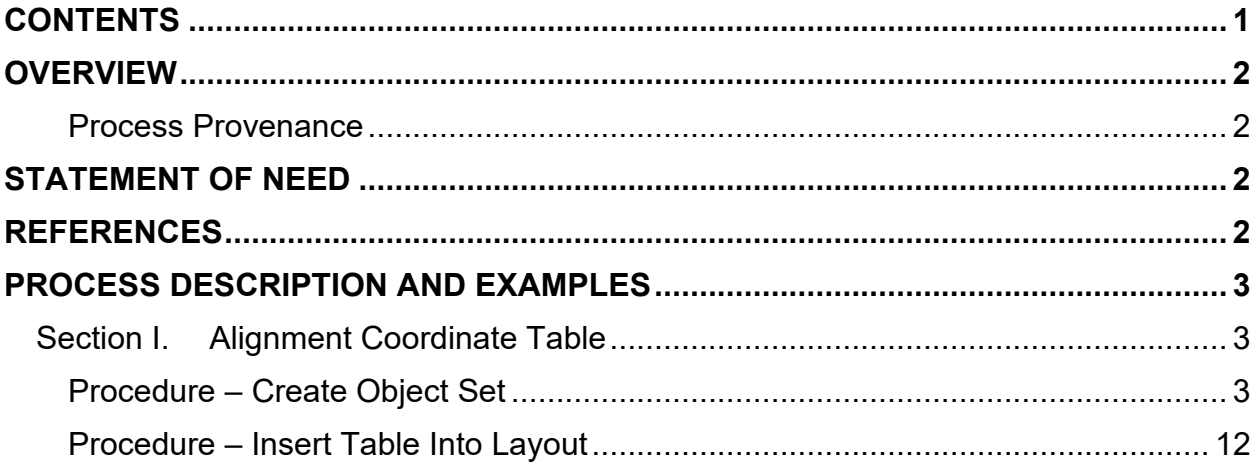

### <span id="page-1-0"></span>**Overview**

This document contains the workflows necessary for creating a centerline coordinate table in Civil 3D.

#### <span id="page-1-1"></span>**Process Provenance**

- Date of development: 11/29/2023
- Revision date: *N/A*
- Application/Tool(s): *Autodesk Civil 3D*
- Version(s): *13.4.2429.0 Civil 3D 2022.2.5*
- Environment(s): *MDT Civil 3D State Kit r2022 v1.22*
- Author: *[MDT Road Design Workflow Subcommittee](mailto:cmurphy@mt.gov;%20rbarbula@mt.gov)*

### <span id="page-1-2"></span>**Statement of Need**

A workflow specific to the creation of centerline coordinate tables was not covered in the Civil 3D production training classes. For that reason, the Road Design Workflow Subcommittee identified the need for documentation covering the topic.

**Disclaimer:** Because the State Kit is continuously being updated and improved, the styles and layers in this documentation may vary from what is in the current version of the State Kit.

## <span id="page-1-3"></span>**References**

<span id="page-1-4"></span>[Title and Notes Sheets in Autodesk](https://mdt.mt.gov/other/webdata/external/esdc/library/Ttl-NotesShtsInAdesk.pdf)

### <span id="page-2-1"></span><span id="page-2-0"></span>**Process Description and Examples Section I. Alignment Coordinate Table**

#### <span id="page-2-2"></span>**Procedure – Create Object Set**

1. In the title sheet file, create a *data reference* to the design alignment while in the Model space. Do not create a reference to the profile.

**NOTE:** If you have not created a title sheet file, follow the [Title and Notes Sheets](#page-1-4)  [in Autodesk](#page-1-4) process.

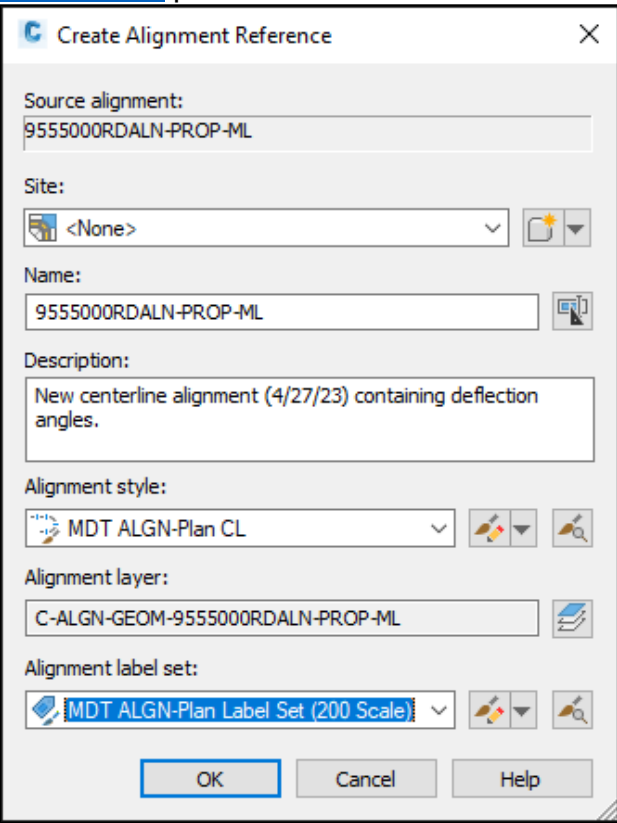

2. Open *Project Explorer* from the *Home* tab in the *Explore* panel.

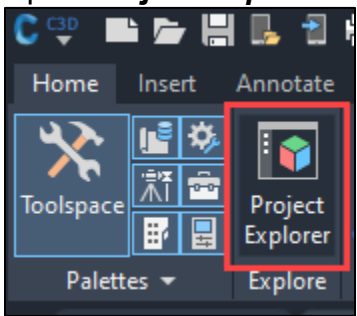

3. In the *Project Explorer* window, select the *Object Set(s)* tab, then select the *New Object Set* button.

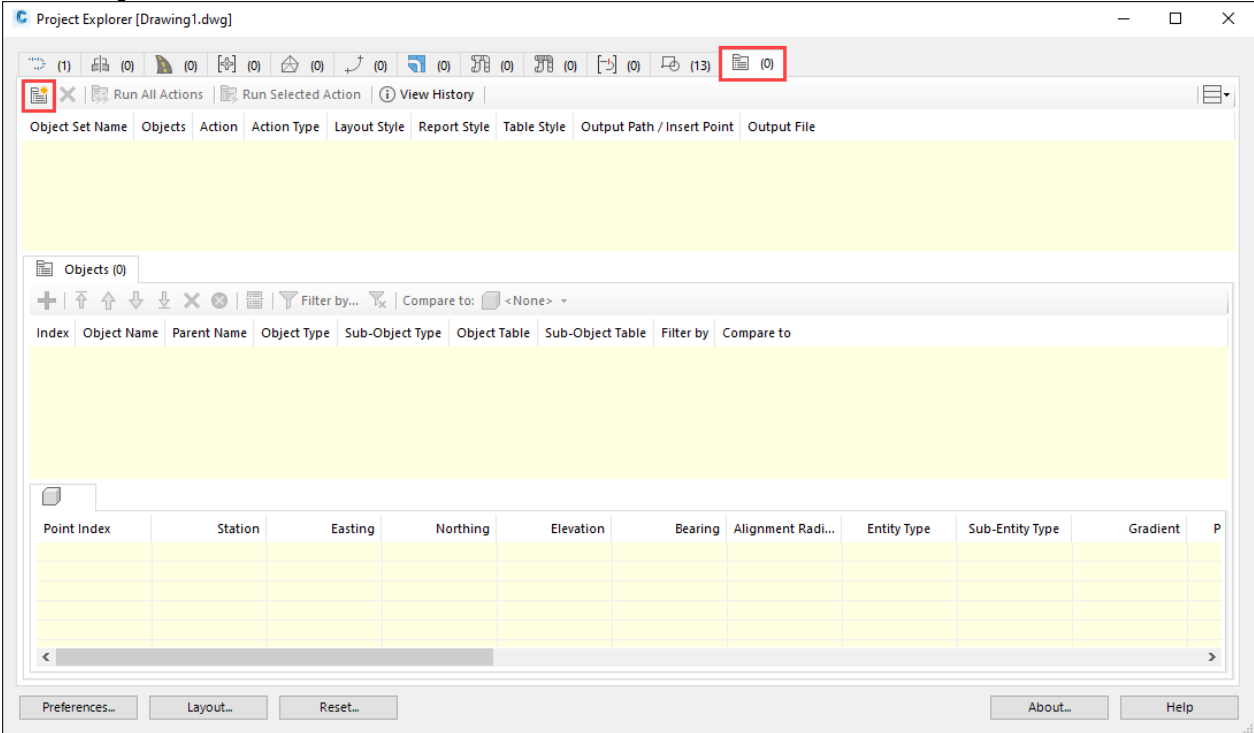

4. In the *Create Object Set* popup window, name the *Object Set Name* "*CL COORD TABLE*." In the *Object Set Action*, select the dropdown and select *Export to AutoCAD Table(s) in MODEL Space*. Set the *Object Action Type* to *Dynamic*.

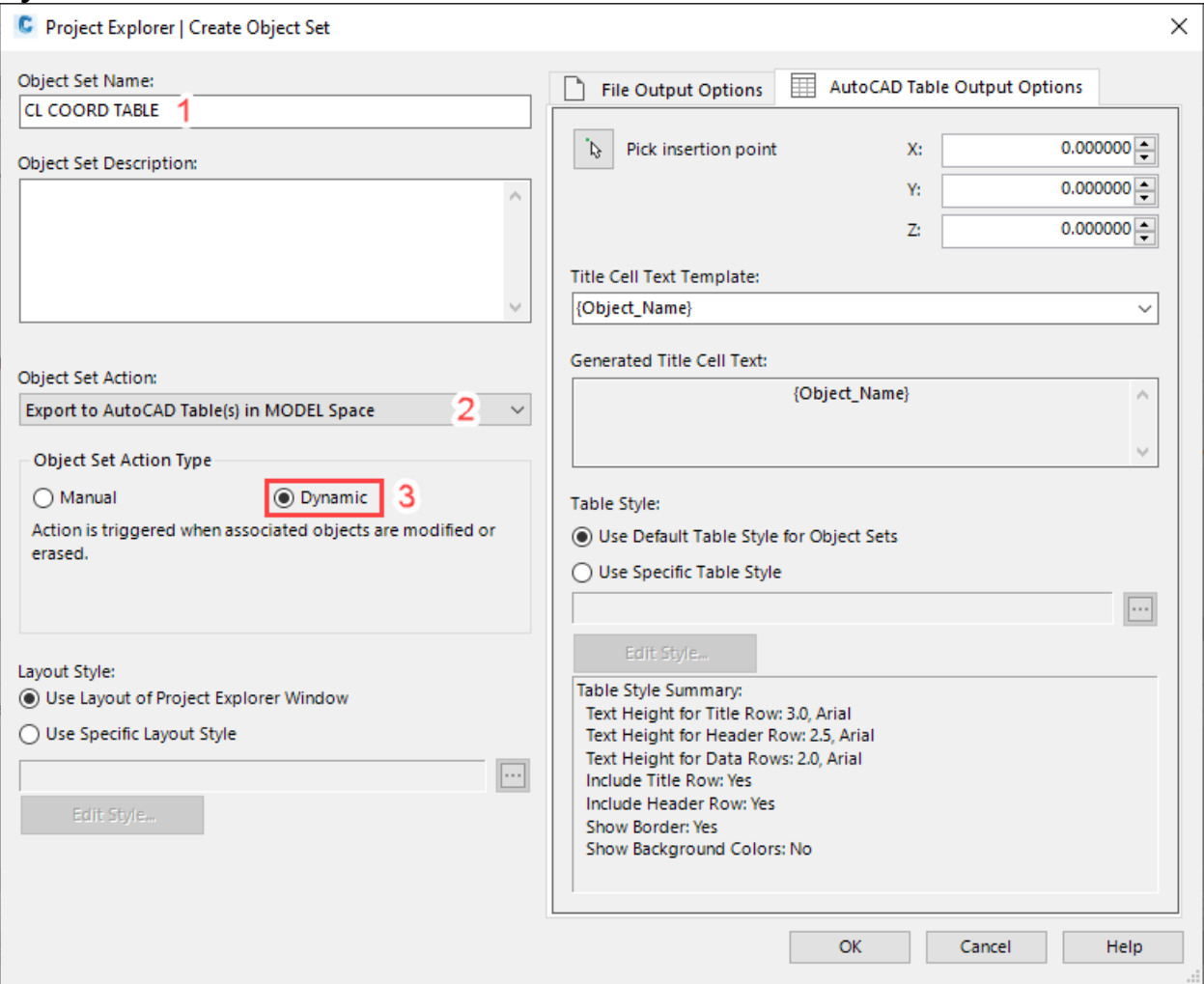

5. In the *Layout Style* section, select *Use Specific Layout Style* and click the ellipsis to navigate to the following folder: *C:\mdoh\StateKit\Civil 3D\2022\Tools\Project Explorer*

Select the *MDT Alignments.xmpt* file.

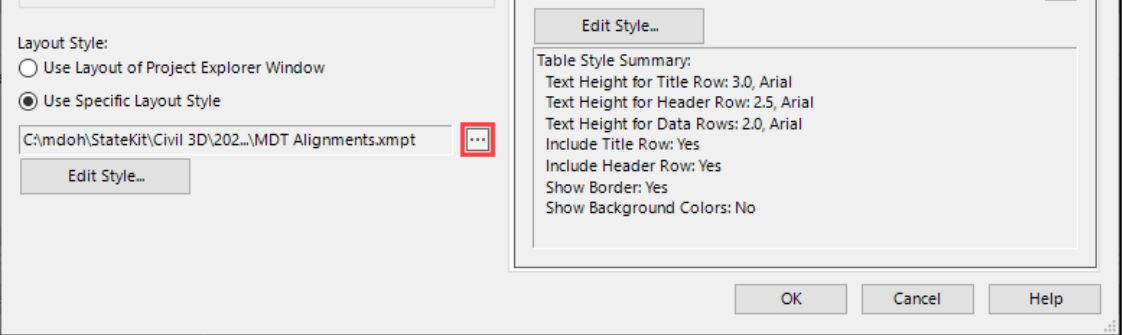

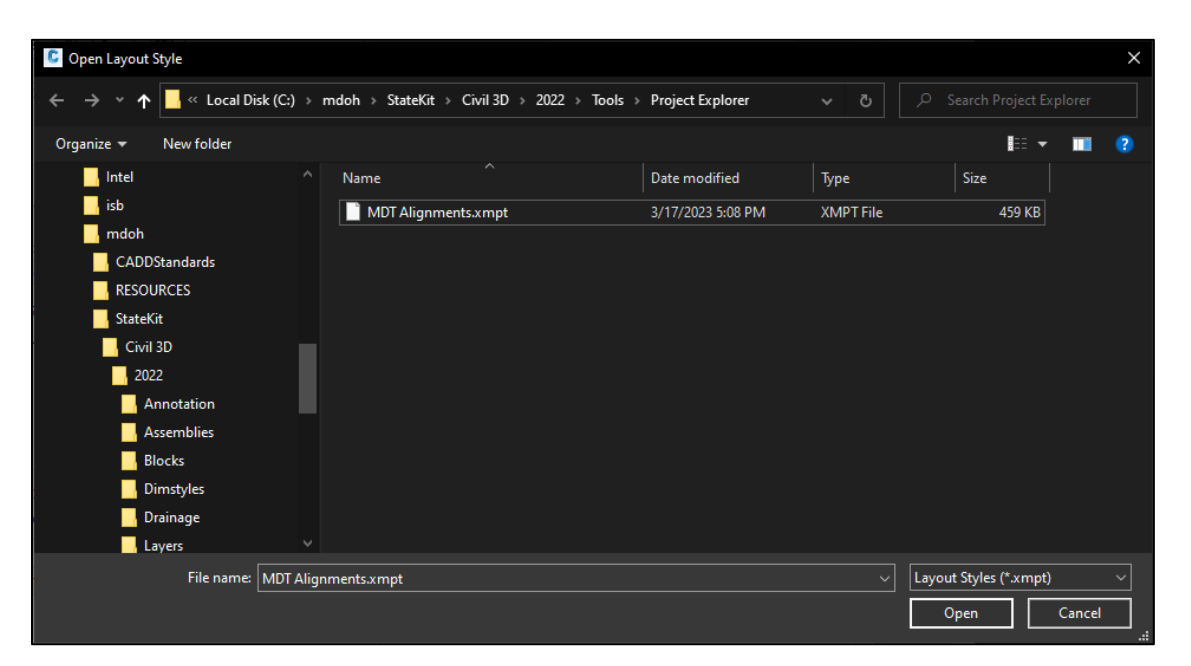

6. In the *Table Style* section, select *Use Specific Table Style* and click the ellipsis to navigate to the same folder as in Step 5. Select the *MDT Alignments.xmpa*  file.

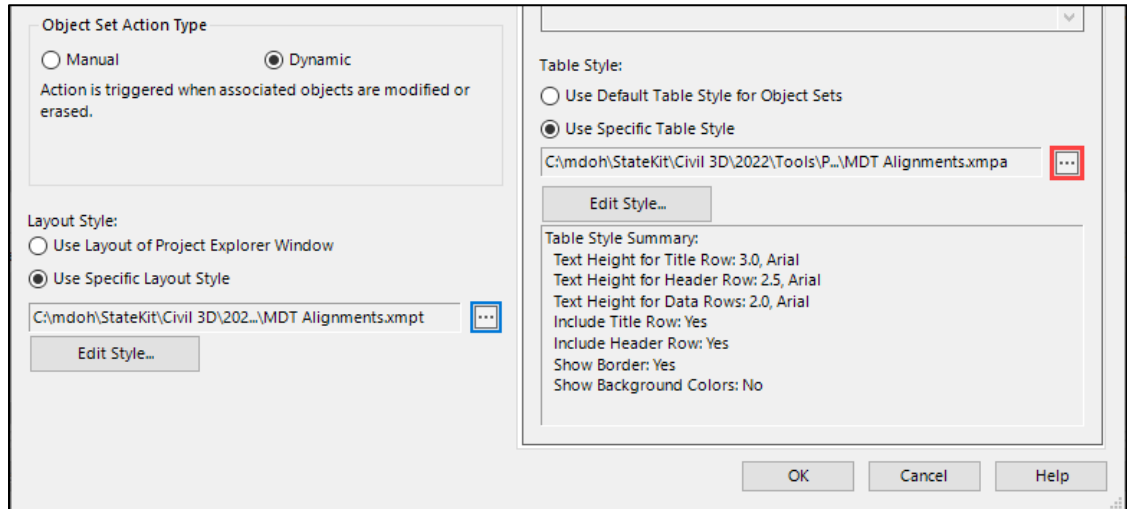

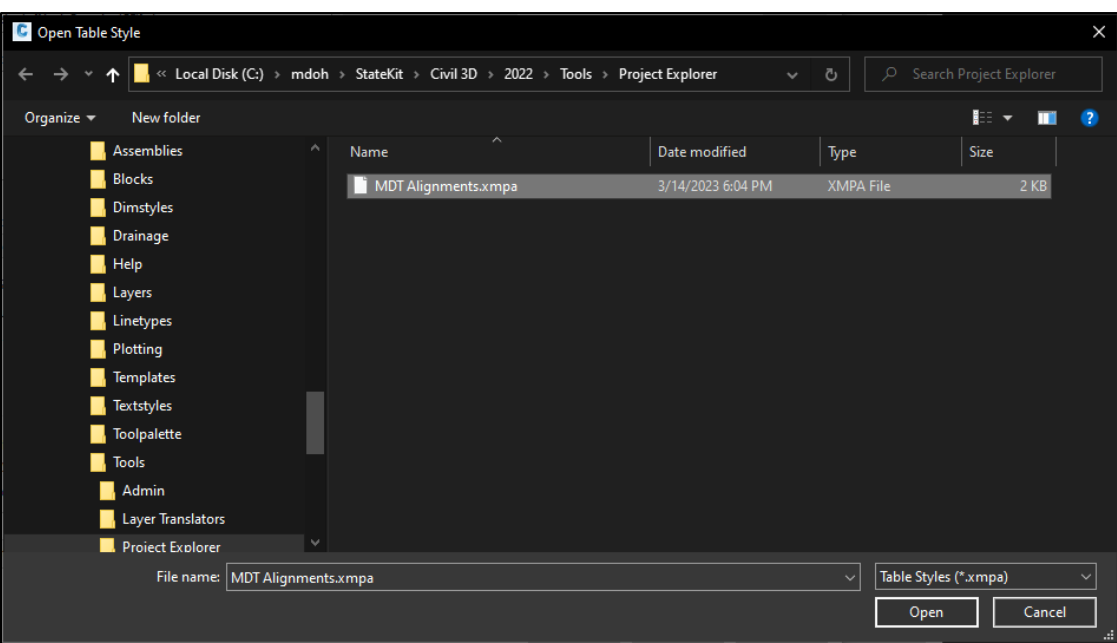

7. *Pick the insertion point* by left clicking the mouse pointer icon at a point in the model space close to the alignment so it is easy to find within the viewport.

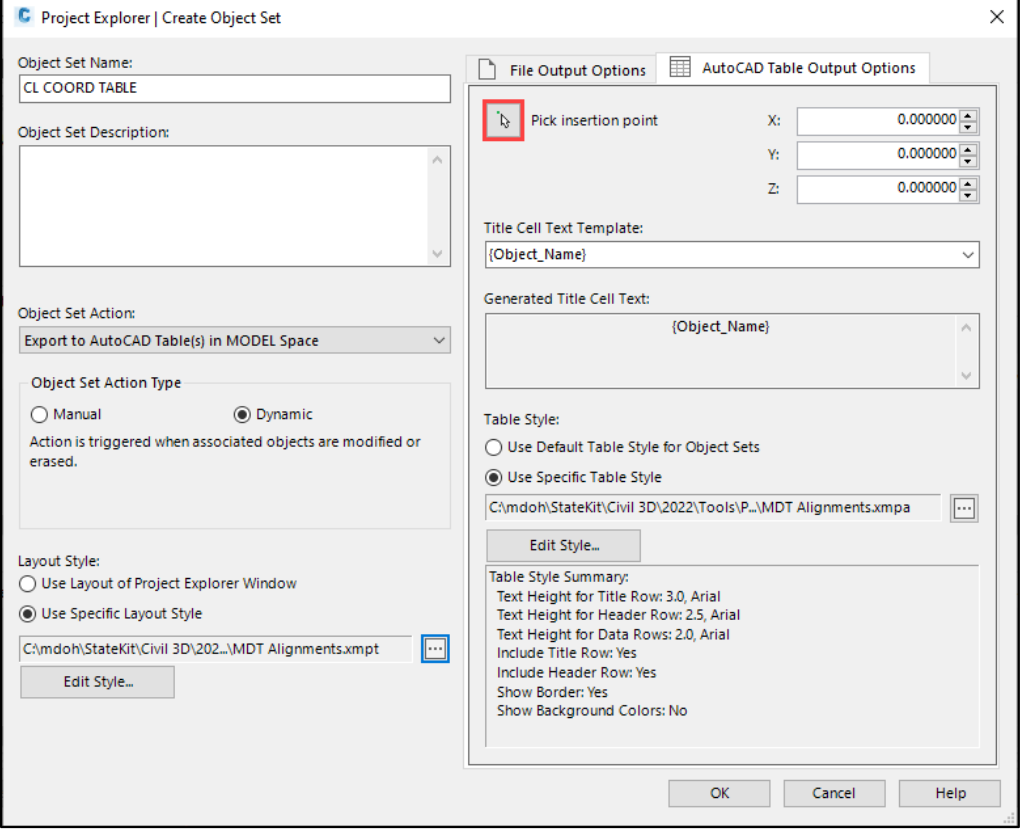

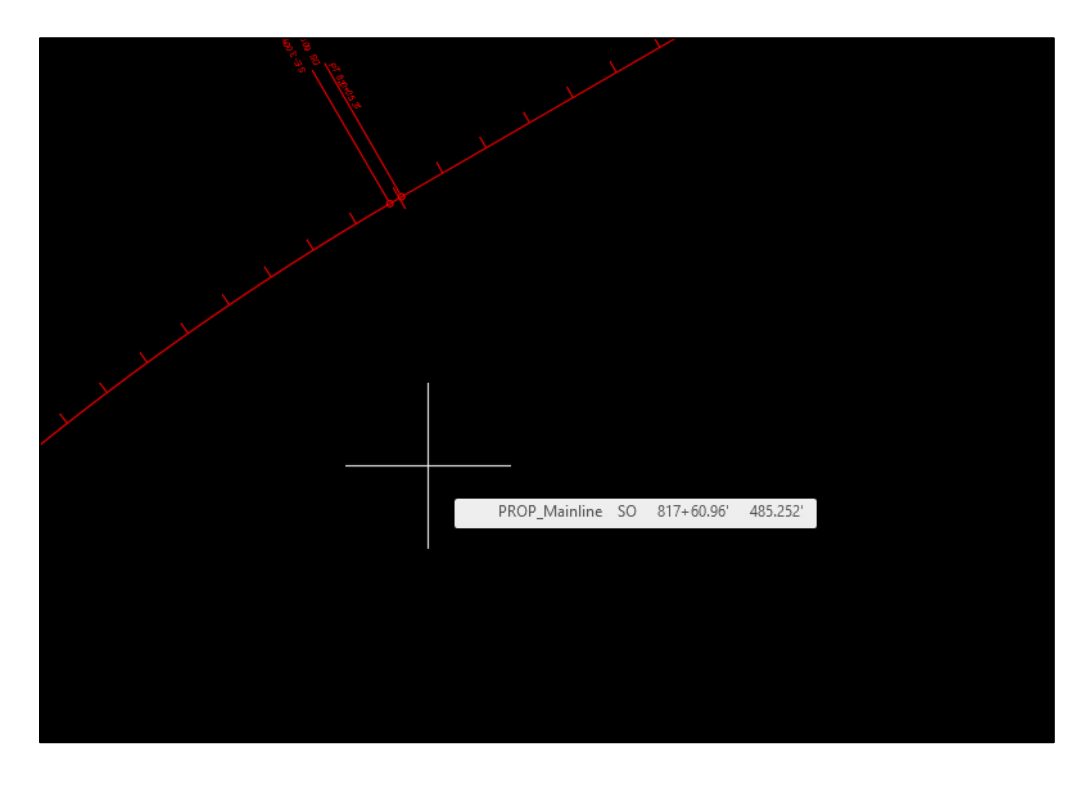

8. Once the insertion point is set, return to the *Create Object Set* popup window and select *OK*.

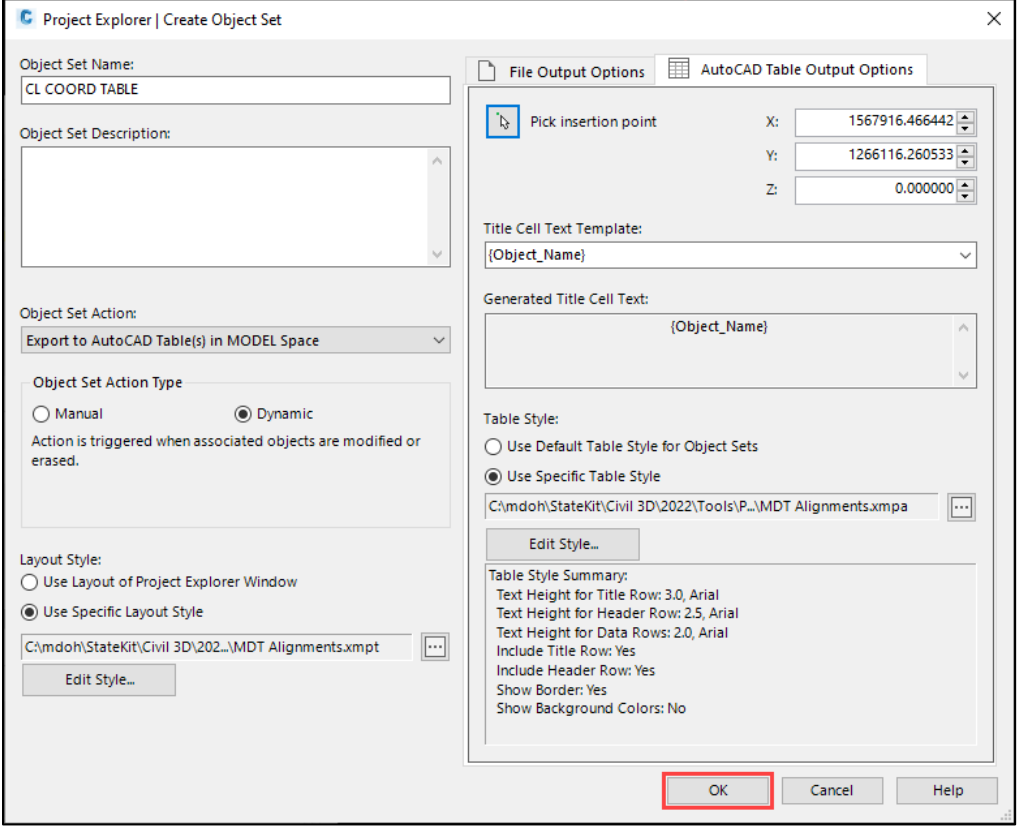

9. In the *Project Explorer* window, select the green + to add the alignment to the *CL COORD TABLE* Object Set.

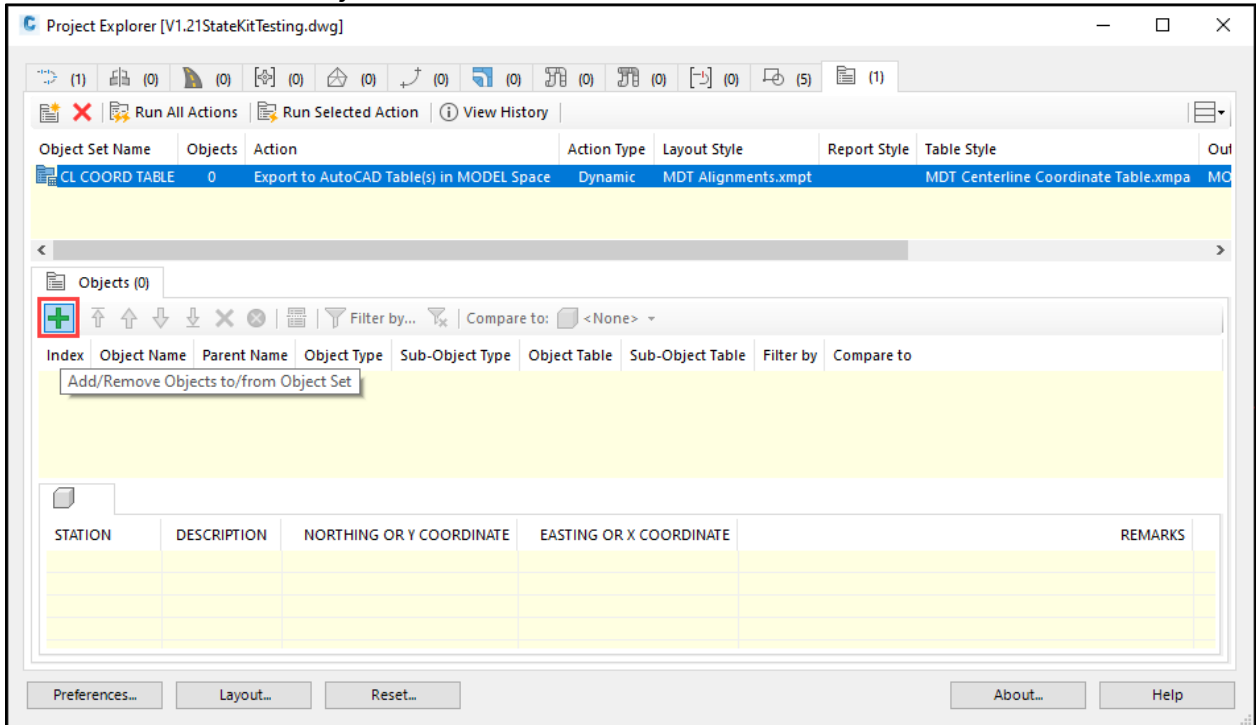

10.Select the alignment, then select *OK*. The *Project Explorer* may take a few moments to load the information.

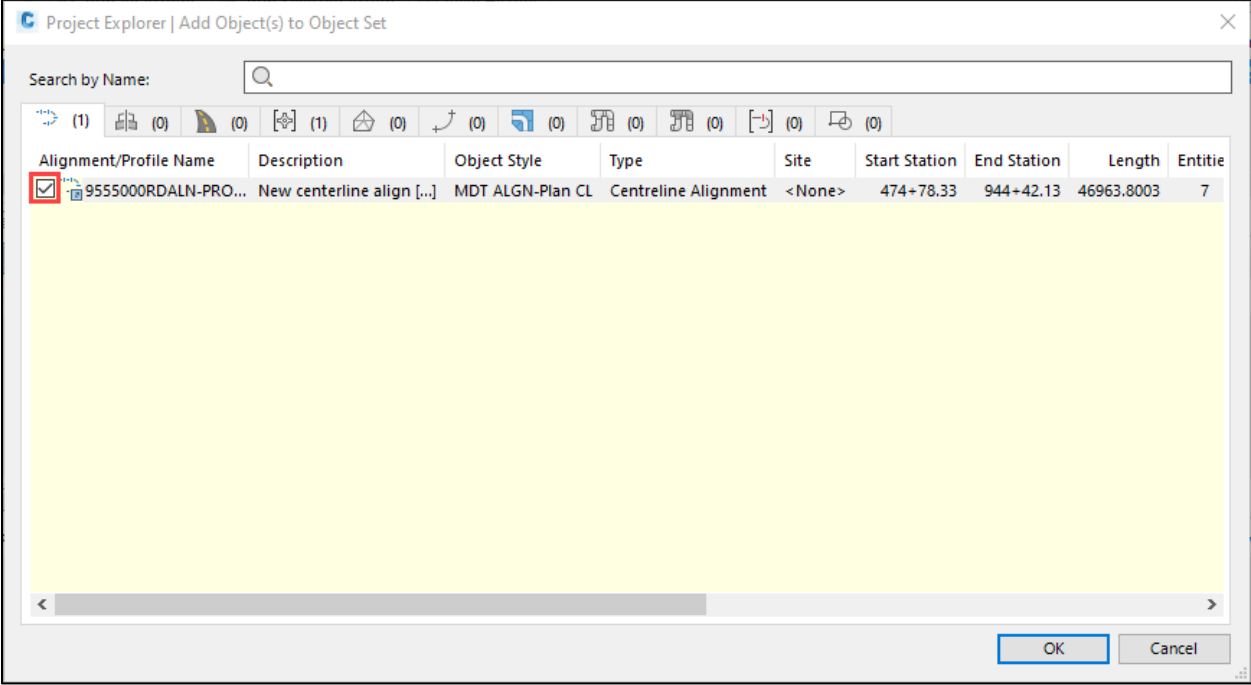

11.Once the *Objects* and *Calculated Stations* are populated in the *Project Explorer*, select *Run Selected Action.*

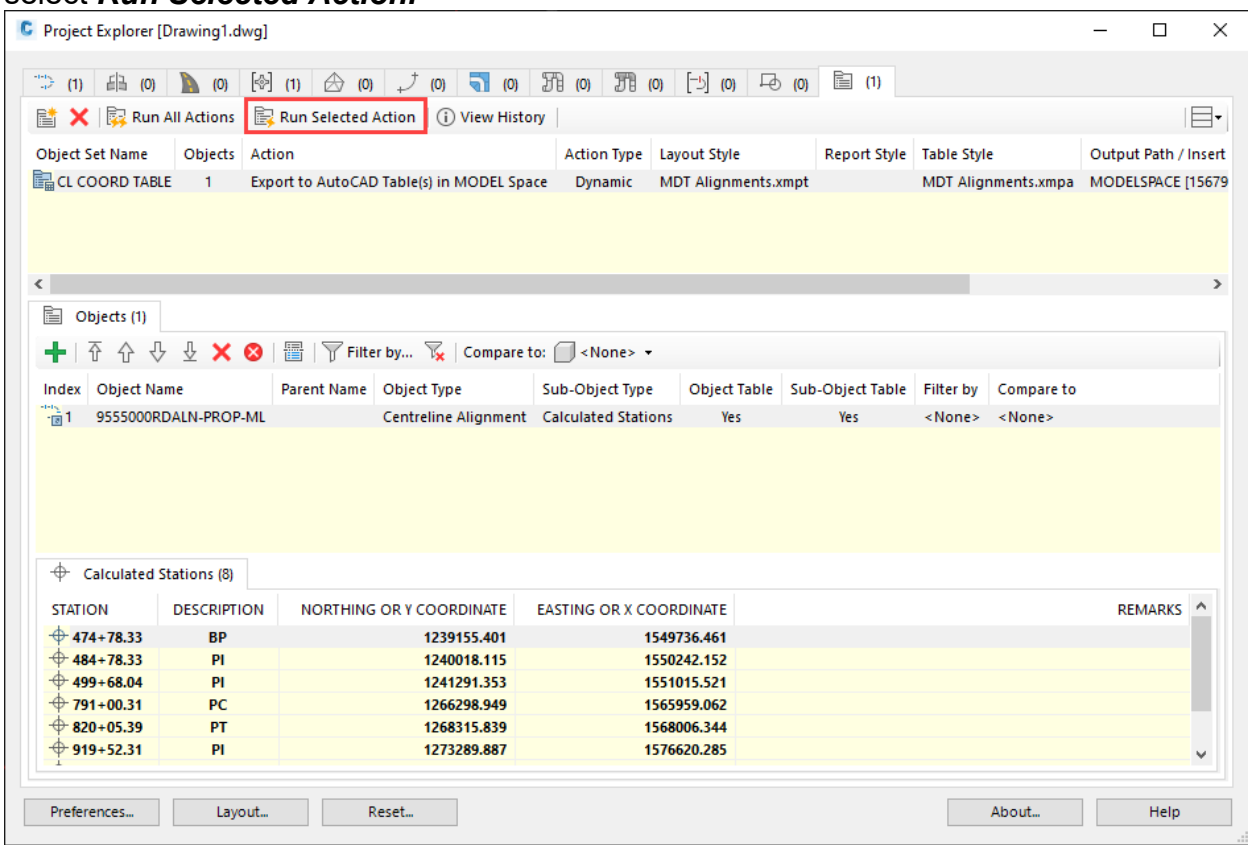

12.The table will be inserted in the model space at the specified insertion point. Close out of the *Project Explorer*.

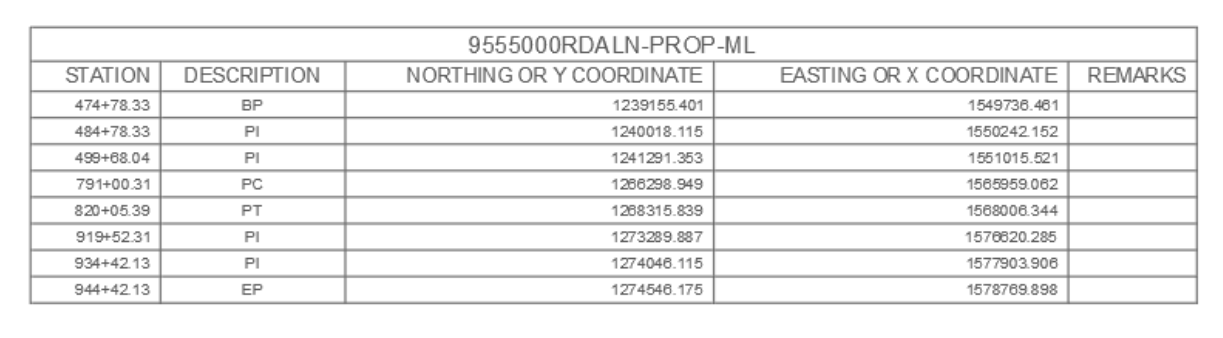

#### <span id="page-11-0"></span>**Procedure – Insert Table Into Layout**

1. Add the *RD-Notes-Misc* layout from the *Road Layouts* within the *MDTSheets* tab within the MDT tool palette to your drawing if it is not already present.

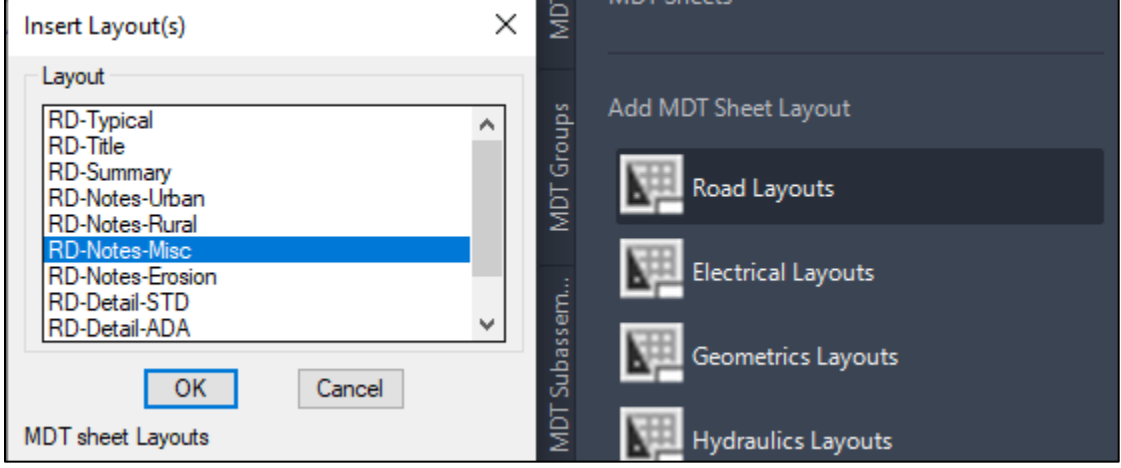

2. Create a viewport within the paper space using the *VPORTS* command. Accept the defaults of the command and draw a rectangular viewport approximately the same size as your table.

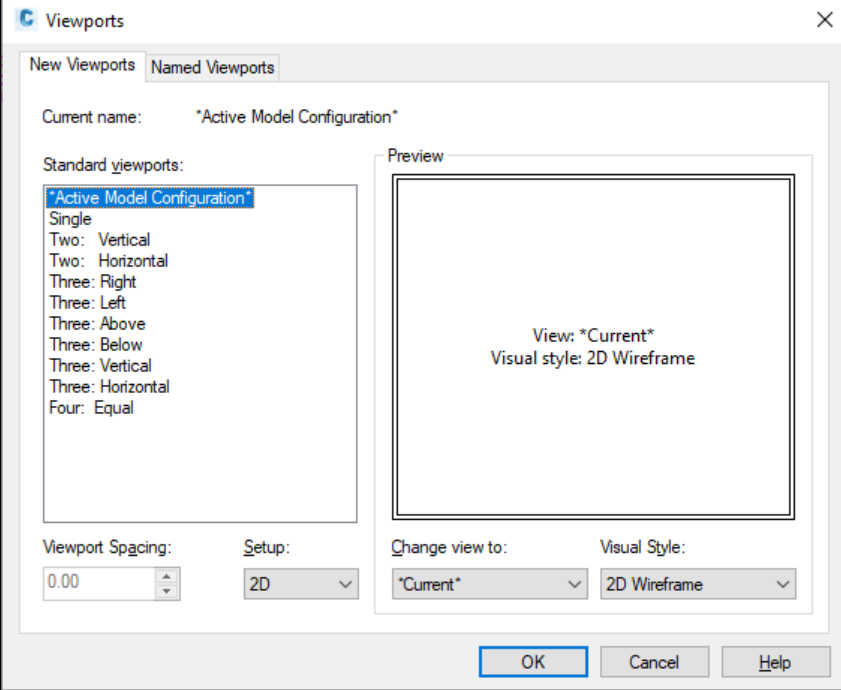

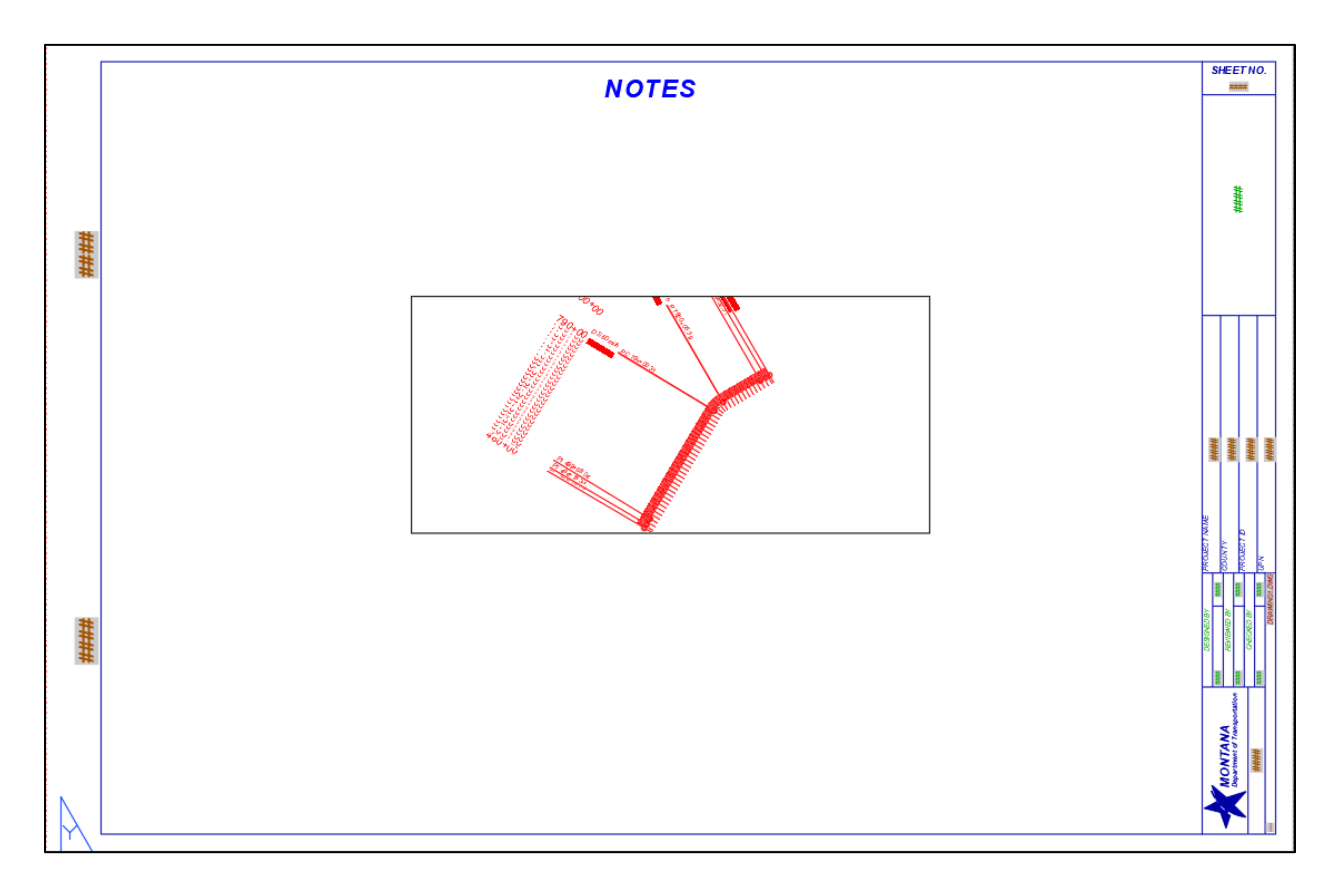

3. Zoom to the table within the viewport using the *ZOOM* command with the *Window* option and snap to the extents of the table.

**NOTE:** If object snaps are not working with the table, use the *OSNAPCOORD* command and set the default variable to *0*.

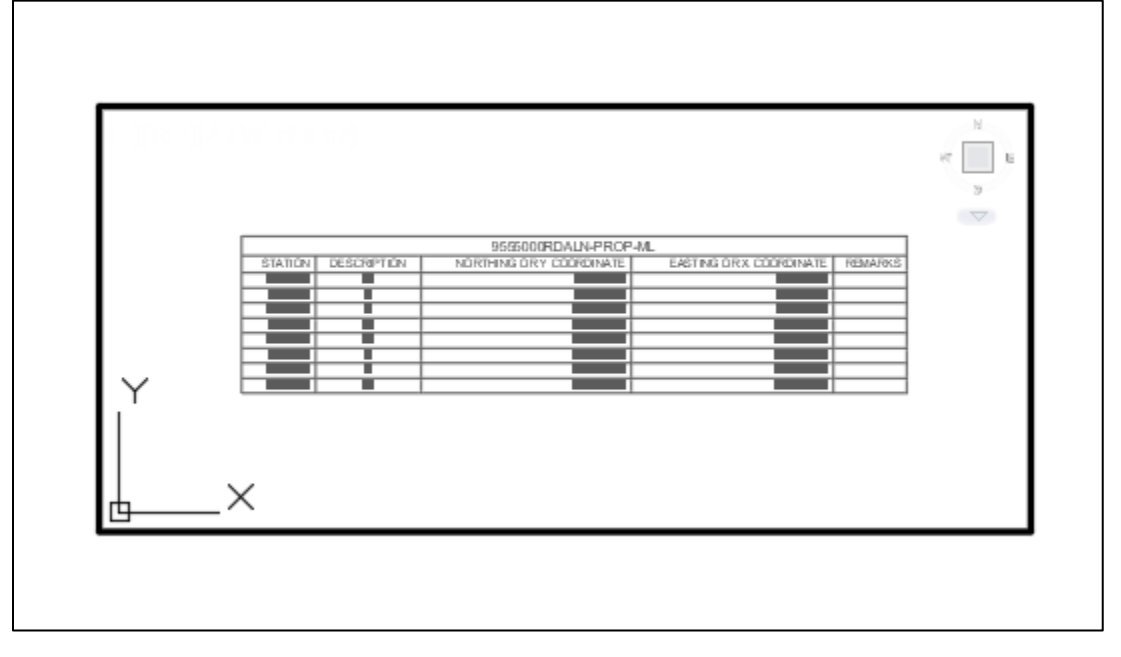

4. In paper space, adjust the extents of the viewport using the grips to snap to the corners of the table.

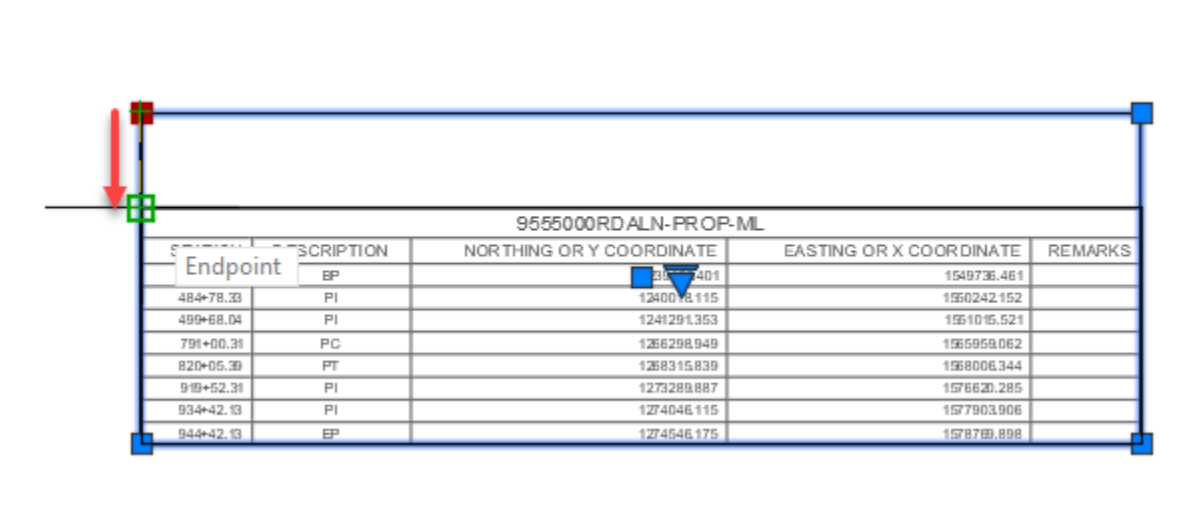

5. Change the scale of the viewport to *1" = 40'* by selecting the border of the viewport and clicking the arrow next to the midpoint of the box.

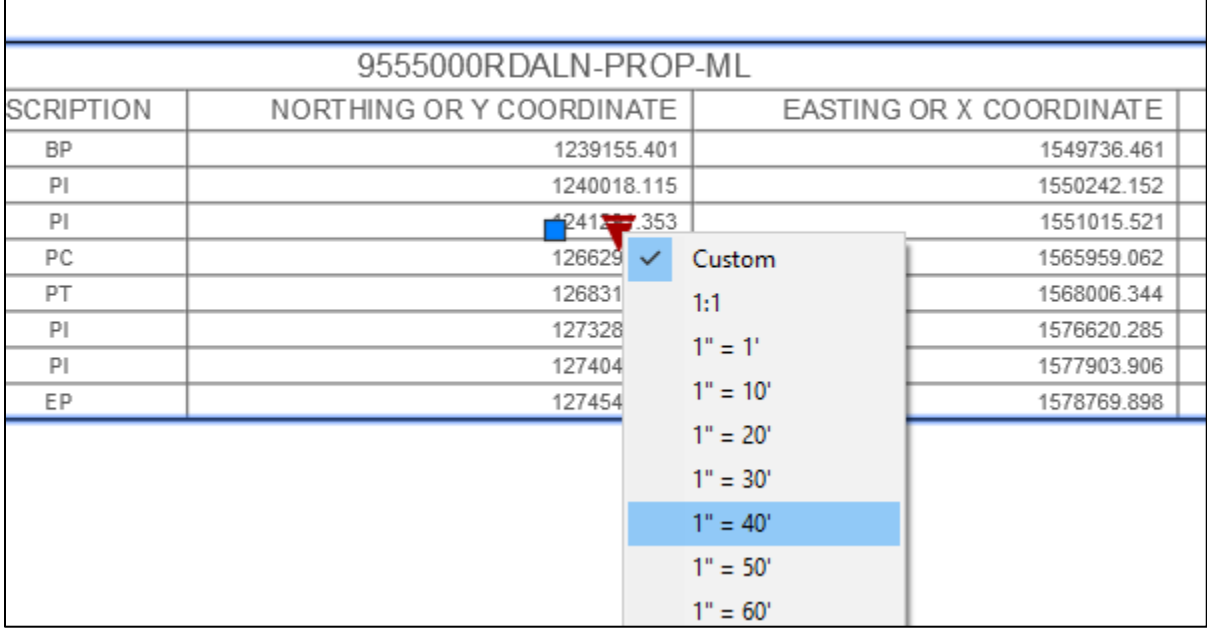

6. Lock the viewport by selecting the viewport lock button in the *Quick Access* toolbar on the bottom of the screen.

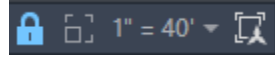

7. Use the *MOVE* command to adjust the positioning of your viewport within the paper space as needed.

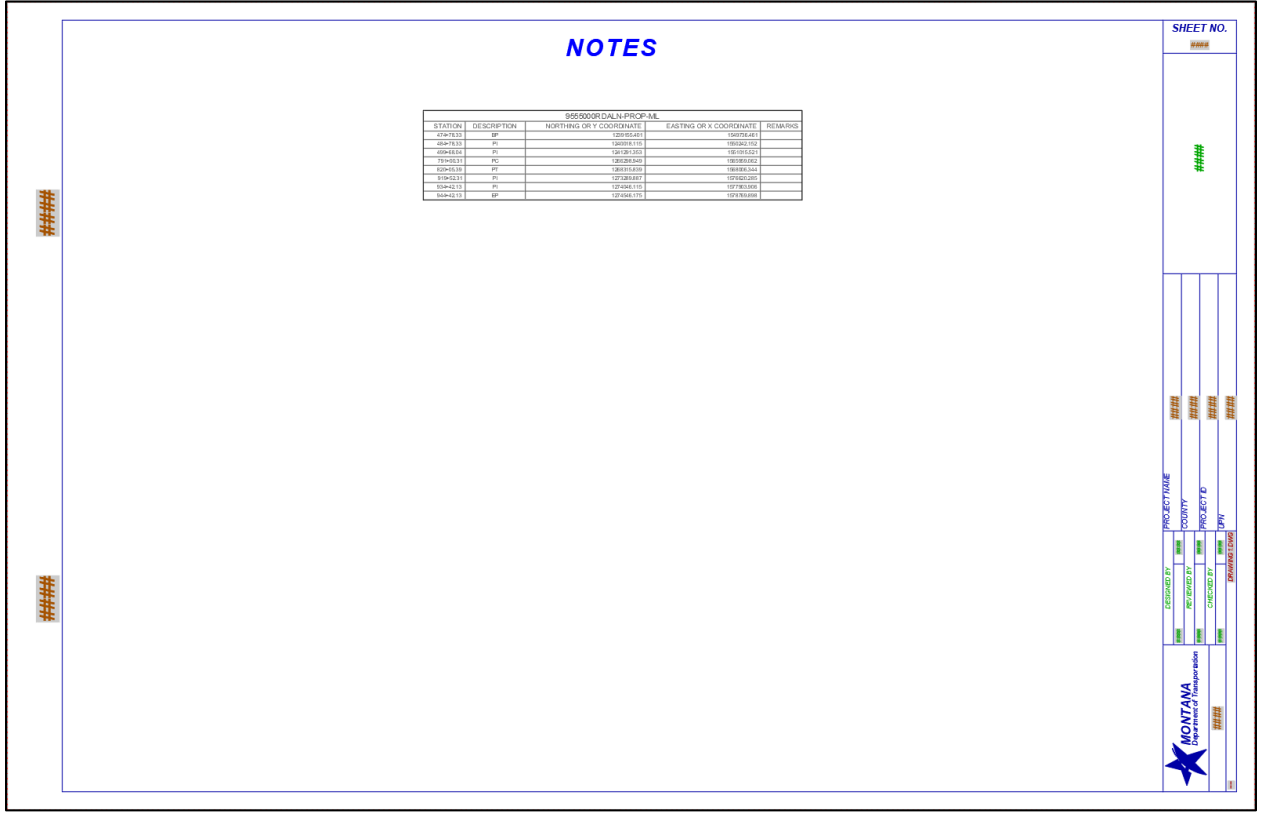